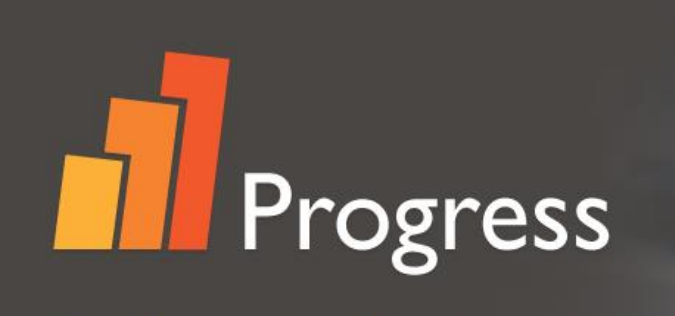

The first ever online, fully automated and institutionally administered progress test. Progress accurately measures student progress in English, highlighting strengths and weaknesses to inform teaching.

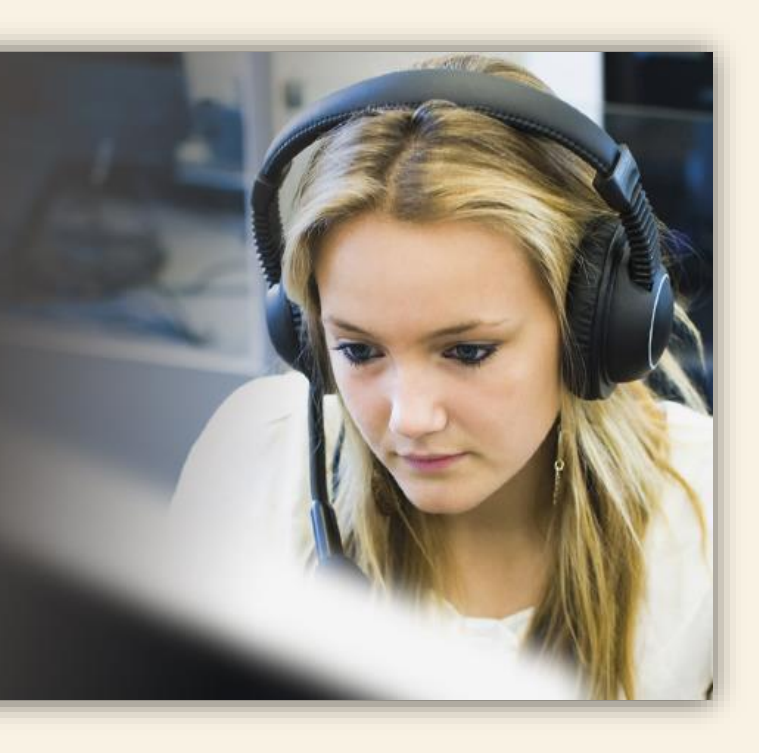

# **Quick-Start Guide for Students**

*Powered by MyEnglishLab*

**PEARSON** 

ALWAYS LEARNING

# **Things You'll Need**

# **Student Access Code**

• Access code can be found in your *Textbook*, separate *Access Code Card* or sent by email.

# **An Email Address**

• Used to send your account confirmation email just in case you forgot your login information.

# **Your Instructor Course ID**

• Provided by your instructor. You cannot take the test without this information.

W<sub></sub>

Before taking the Progress test, we highly recommend you run the [Browser Tune-up Check](http://www.pearsoneltsupport.com/broswer_tuneup_check/browser_check_eng.htm?plt=ngml) and [Equipment Check.](http://pbck-us1.testsol.aws-eu-wi.mel.elt.hosts.pearson-intl.net/) This would ensure your computer is ready to use Progress.

*Note: Mozilla Firefox or Google Chrome are the preferred internet browsers for MyEnglishLab. Please see our [system](http://www.pearsoneltsupport.com/broswer_tuneup_check/browser_check_eng.htm?plt=ngml)  [requirements](http://www.pearsoneltsupport.com/broswer_tuneup_check/browser_check_eng.htm?plt=ngml) for a list of other supported browsers and systems.*

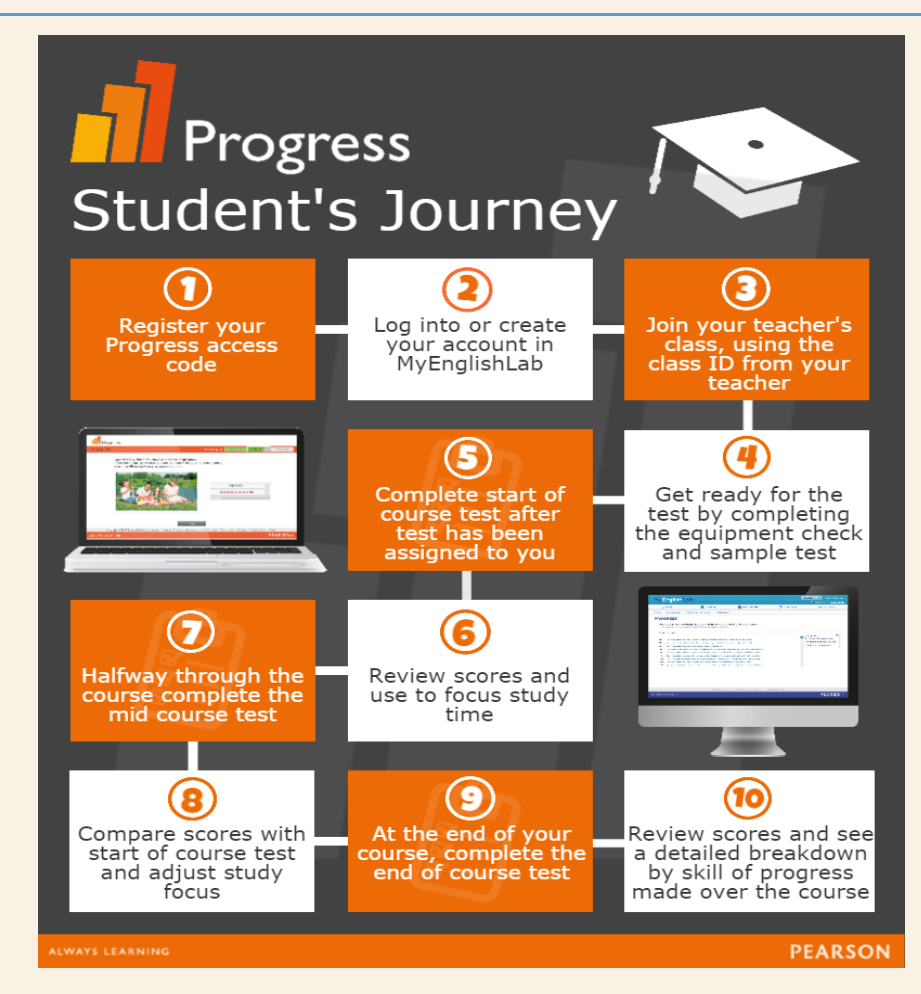

# **Tips for Students**

Don't have an email address? Check with your teacher or create a free email account using [Google,](https://www.google.com/) [Yahoo,](https://login.yahoo.com/) [Microsoft,](http://www.hotmail.com/) or other websites offering email service.

# **Step 1: Registering Your Student Access Code**

- **1)** Open your Internet browser, go to [http://www.pearsonelt.com/progress,](http://www.pearsonelt.com/progress) and then click on Register.
- **2)** Click on Change Language to select your preferred language.
- **3)** Enter your access code and then click on Next.

up a new Pearson account. [Go to Step 6]

**4)** Confirm you are registering for the correct product and then click on Next.

**5) Create an Account** or **Sign In**

on Sign In. [Go to Step 10]

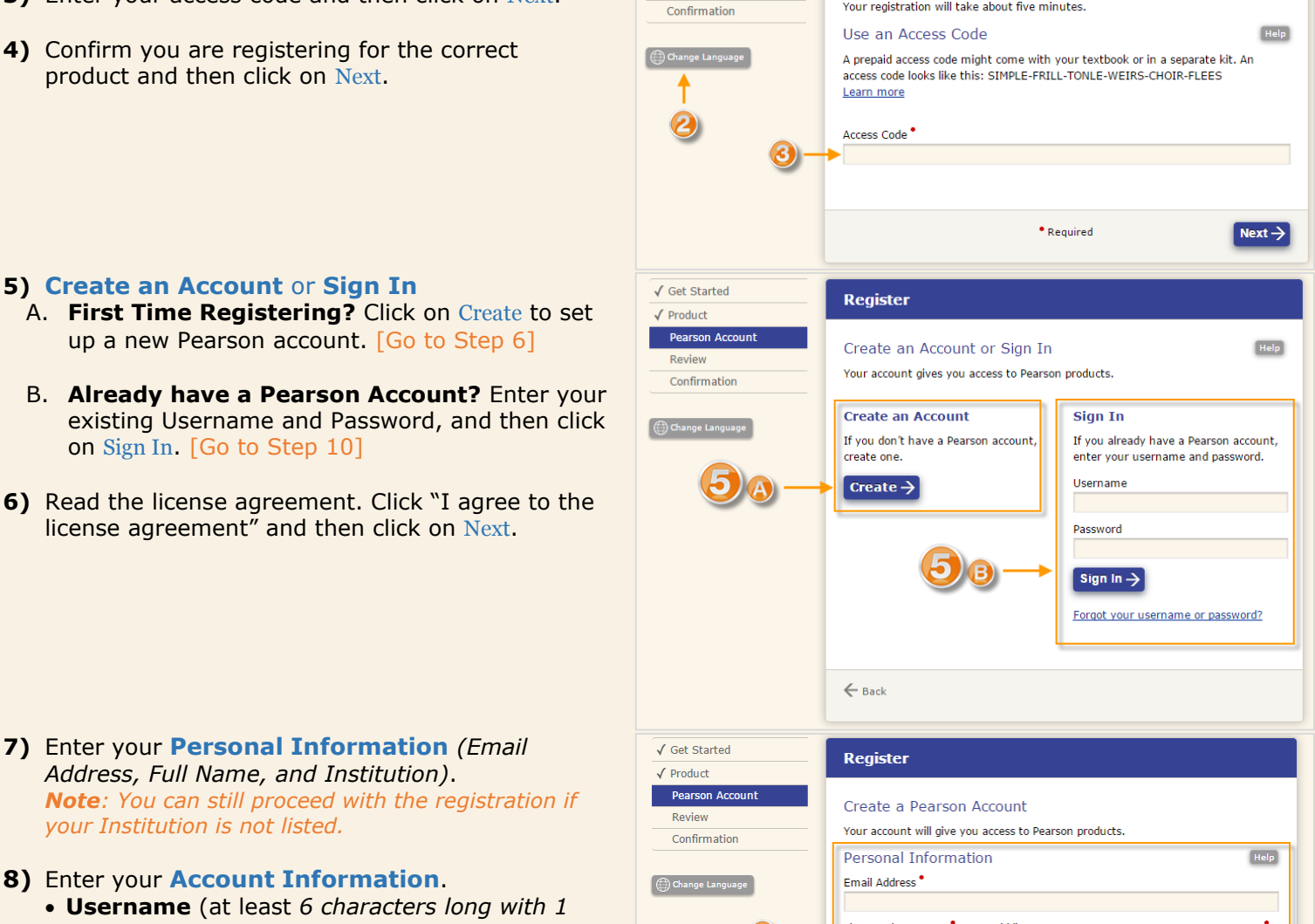

**7)** Enter your **Personal Information** *(Email Address, Full Name, and Institution)*. *Note: You can still proceed with the registration if your Institution is not listed.*

license agreement" and then click on Next.

- **8)** Enter your **Account Information**.
	- **Username** (at least *6 characters long with 1 letter*.)
	- **Password** (at least *8 characters long* with letters and at *least 1 number.*) *DO NOT include blank spaces, your name, or your username in your password.*
- **9)** Click on *Next*.
- **10)** Review your information and then click on *Finish*.
- **11)** Click on *Go to your product*.
- **12)** Complete their Personal Profile by selecting *Country*, *Time Zone*, *Native Language, etc*.
- **13)** Click *Save* once done.

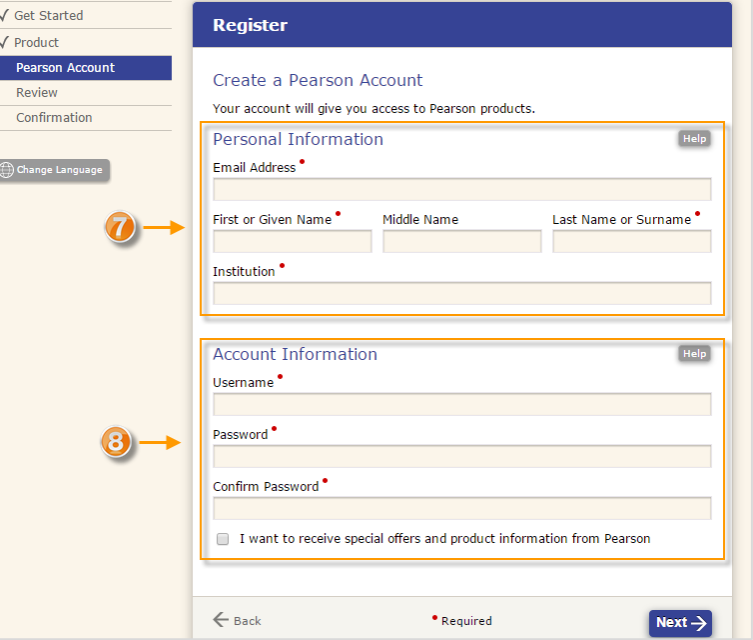

**Register** 

**Get Started** 

Google Chrome

**Get Started** 

Product Account

Review

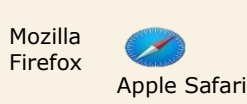

Your registration will take about five minutes.

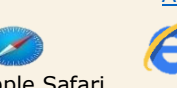

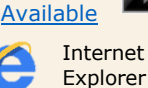

[Video](http://myenglishlabhelp.com/helpconsole2012/NMEL_Support_Centre/default.aspx#pageid=for_students__how_to_register_for_myenglishlab_and_join_a_class) 

**PEARSON** 

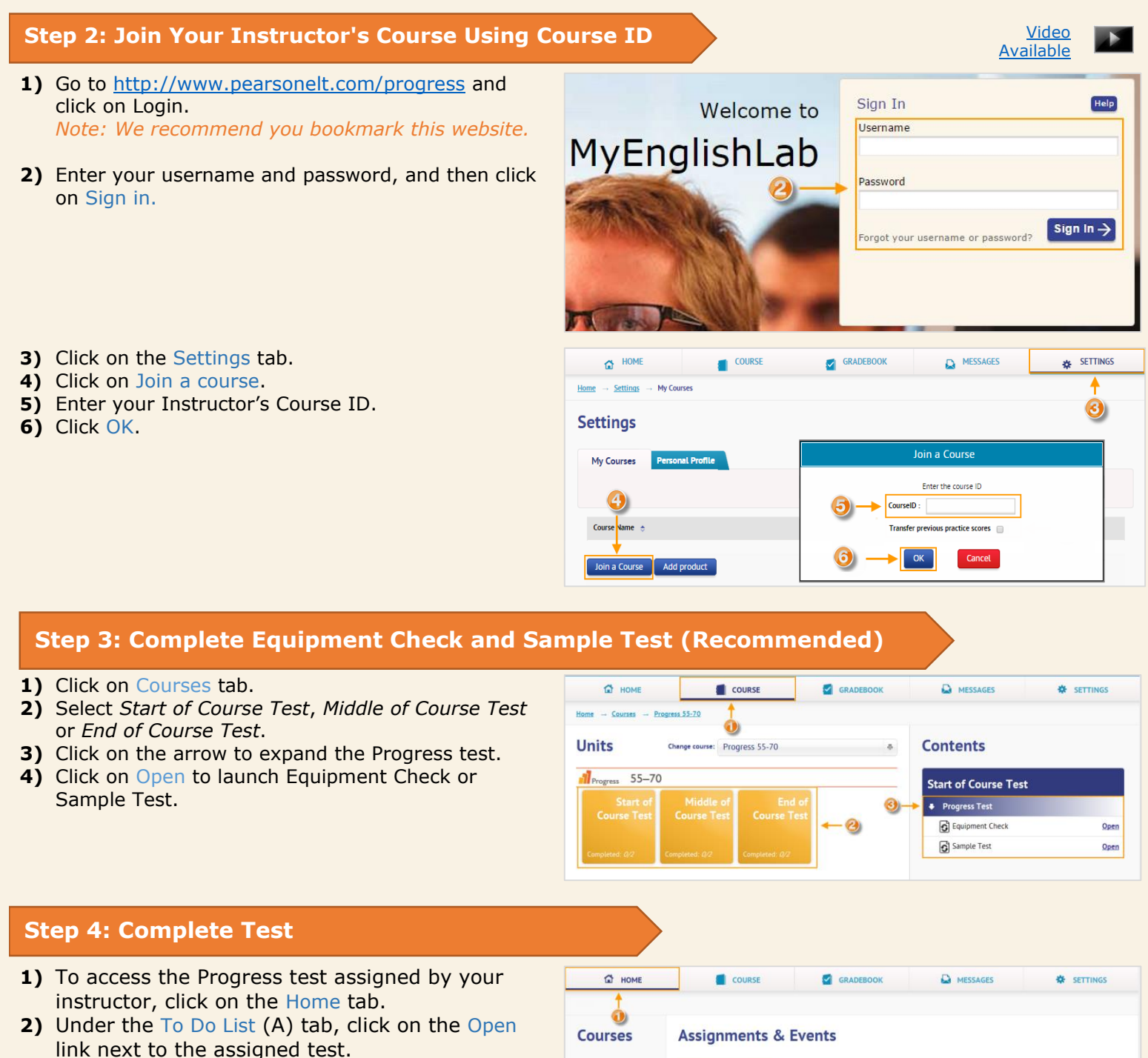

**3)** To complete the test, make sure to click on the Submit button at the end of the test.

### *Note:*

- *Tests are automatically graded and you will normally receive test scores within 30-40 minutes of submitting a test. However, local or institution bandwidth and internet connectivity, or periods of exceptional volumes of test submissions, can result in longer wait times.*
- *If the instructor has set a Start time/Date, the 'Open' link will not appear on the To Do list until the Start time is reached.*

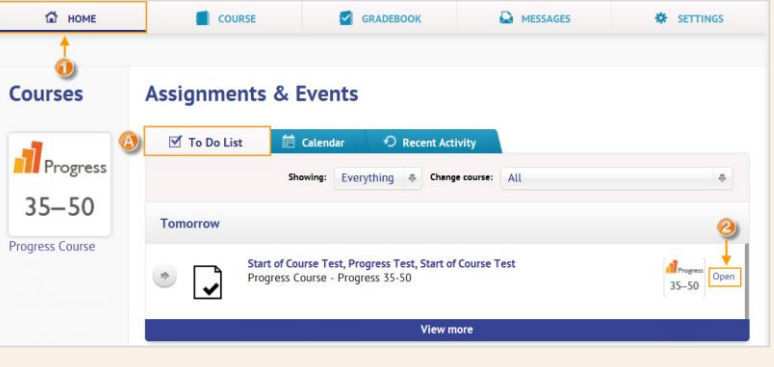

# **Step 5: View Your Grades**

- **1)** To view your scores on the Global Scale of English, click on the Gradebook tab.
- **2)** Select *Start of Course Test*, *Middle of Course* Test or *End of Course Test.*
- **3)** Your scores will be displayed under the Progress tab.
- **4)** To compare your Global Scale of English scores from Progress to international test scales, go to <http://www.englishscale.com/progress>

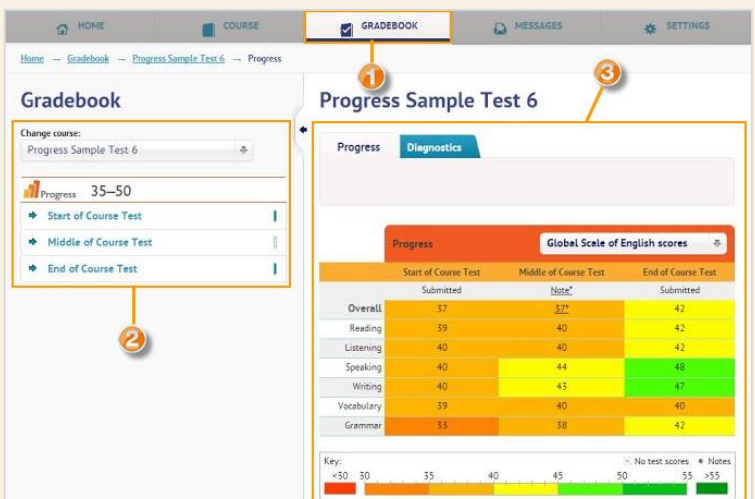

# **Getting Help & Support**

At Pearson, we are committed to providing you with the best customer care possible. We invite you to visit our 24/7 Help and Support website to connect with Customer Technical Support for assistance with registration, signing in, browser settings, plug-ins, or other issues.

Visit [www.MyEnglishLabHelp.com](http://www.myenglishlabhelp.com/)

**[Get Training Materials](http://myenglishlabhelp.com/helpconsole2012/NMEL_Support_Centre/default.aspx#pageid=progress_tests)** • Browser tune‐[up check, First Day of Class Documents, How](http://www.myenglishlabhelp.com)‐to videos, etc.

**[Find Answers \(Knowledgebase\)](http://myenglishlabhelp.com/helpconsole2012/NMEL_Support_Centre/#pageid=progress_tests)**

• [Search frequently asked questions 24/7](http://www.myenglishlabhelp.com)

## **[Instant Live Chat](http://myenglishlabhelp.com/helpconsole2012/NMEL_Support_Centre/default.aspx?pageid=contact_technical_support)**

Chat online with a live support representative

**[Send an Email](http://myenglishlabhelp.com/helpconsole2012/NMEL_Support_Centre/default.aspx?pageid=contact_technical_support)**

• [Ask a question via email and receive a detailed response, monitored 24/7](http://www.myenglishlabhelp.com)